## **Step by Step Guide to Room Selection 7 – Easy Steps**

**Step 1:** Log into the Housing Portal. On your home page in the Fall 2021 academic term section, you will see room selection links for days that you are eligible to participate in. See Figure 1 for a sample of what a test user may see.

Additionally, links are live when they are in **RED**. Links that are in **GREY** are not live yet. As you can see in Figure 1, Room Selection Days 4 through 10 are in **GREY**.

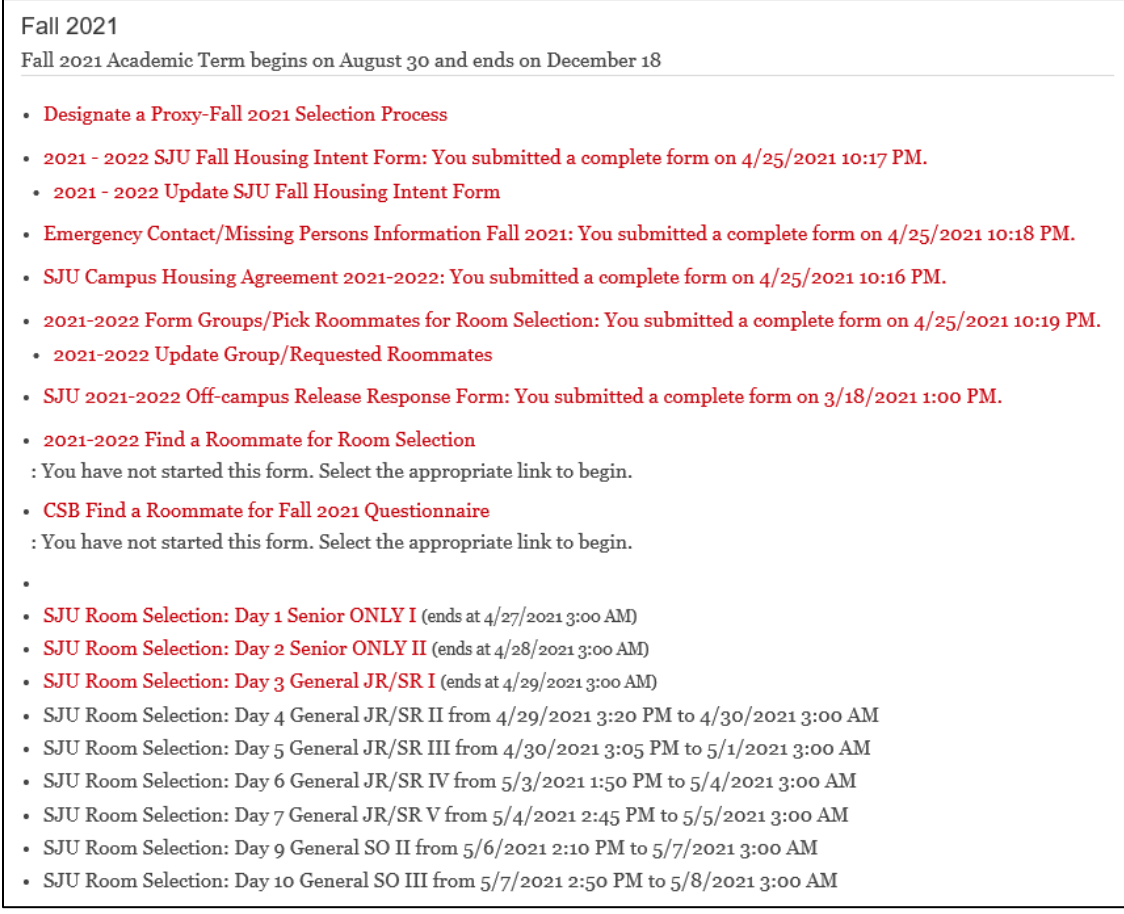

Figure 1: Test User Portal Page

**Step 2:** Select your roommates and the community you wish to live in. Once you select the number of roommates you wish to include in your room search, you will select the area you wish to live in and click the red SEARCH button. The software will only show areas that meet both the number of students you have selected as well as institutional restrictions that may prohibit you from selecting a space. For Example, if you had a rising sophomore and you were attempting to select an apartment space or if one of your intended roommates was not registered for classes 24 hours prior to room selection.

What if my roommate does not show up on this list? This means that the intended is not mutually selected and that either one or both you did not select each other. Please refer to the roommate selection instructions.

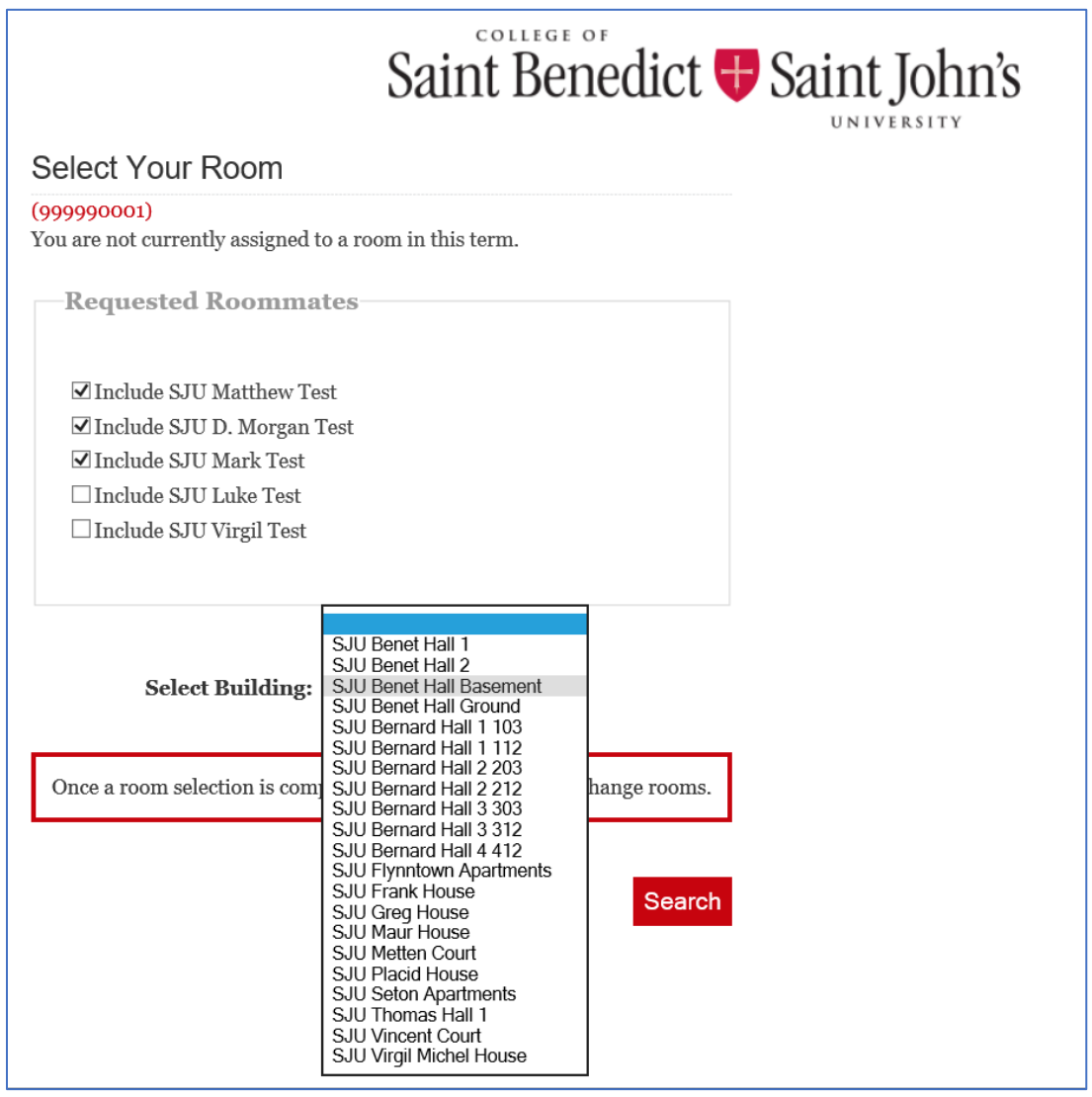

Figure 2: Room Selection and Building Locations

**Step 3:** Select the unit you wish to live in from the options provided. Once you clicked the search button, a list of all available spaces in the building/community you selected will populate (see Figure 3 below). You may then select the space you wish to live in.

| <b>COLLEGE OF</b><br>Saint Benedict V Saint John's<br>UNIVERSITY                                                                              |                       |          |                            |                                  |                   |                 |                   |  |  |  |  |
|----------------------------------------------------------------------------------------------------|-----------------------|----------|----------------------------|----------------------------------|-------------------|-----------------|-------------------|--|--|--|--|
| Room Results - Page 1                                                                                                    |                       |          |                            |                                  |                   |                 |                   |  |  |  |  |
| (999990001) > Select Room<br>Room Search in progress<br>Please Note: Once a room selection is complete, you will not be able to change rooms. |                       |          |                            |                                  |                   |                 |                   |  |  |  |  |
| << Previous Page   Next Page >><br><b>Return to Search Criteria</b>                                                                           |                       |          |                            |                                  |                   |                 |                   |  |  |  |  |
| <b>Name</b>                                                                                                    | <b>Building Name:</b> | Room:    | <b>Campus:</b>             | <b>Handicap Accessible Unit?</b> | <b>Apartment?</b> | # of Occupants: | # of Open Spaces: |  |  |  |  |
| SJU Seton Apartments Seton 11                                                                                                    | Seton Apartments      | 11       | SJU                        |                                  | Yes               | $\circ$         | $\overline{4}$    |  |  |  |  |
| SJU Seton Apartments Seton 12                                                                                                    | Seton Apartments      | $12\,$   | SJU                        |                                  | Yes               | $\circ$         | $\overline{4}$    |  |  |  |  |
| SJU Seton Apartments Seton 13                                                                                                    | Seton Apartments      | 13       | $\mbox{S}\mbox{J}\mbox{U}$ |                                  | Yes               | $\circ$         | $\overline{4}$    |  |  |  |  |
| SJU Seton Apartments Seton 14                                                                                                    | Seton Apartments      | 14       | SJU                        |                                  | Yes               | $\circ$         | $\overline{4}$    |  |  |  |  |
| SJU Seton Apartments Seton 21                                                                                                    | Seton Apartments      | 21       | SJU                        |                                  | Yes               | $\circ$         | $\overline{4}$    |  |  |  |  |
| SJU Seton Apartments Seton 22                                                                                                    | Seton Apartments      | $\bf 22$ | SJU                        |                                  | Yes               | $\circ$         | $\overline{4}$    |  |  |  |  |
| SJU Seton Apartments Seton 23                                                                                                    | Seton Apartments      | 23       | SJU                        |                                  | Yes               | $\circ$         | $\overline{4}$    |  |  |  |  |
| SJU Seton Apartments Seton 24                                                                                                    | Seton Apartments      | 24       | <b>SJU</b>                 |                                  | Yes               | $\mathcal O$    | $\overline{4}$    |  |  |  |  |
| SJU Seton Apartments Seton 32                                                                                                    | Seton Apartments      | 32       | SJU                        |                                  | Yes               | $\circ$         | 4                 |  |  |  |  |

Figure 3: Room Results

**Step 4:** Select your room. If you are selecting an apartment, you will have an option to select your actual room. You can do this by clicking the "Select This Room" link as seen in Figure 4 below.

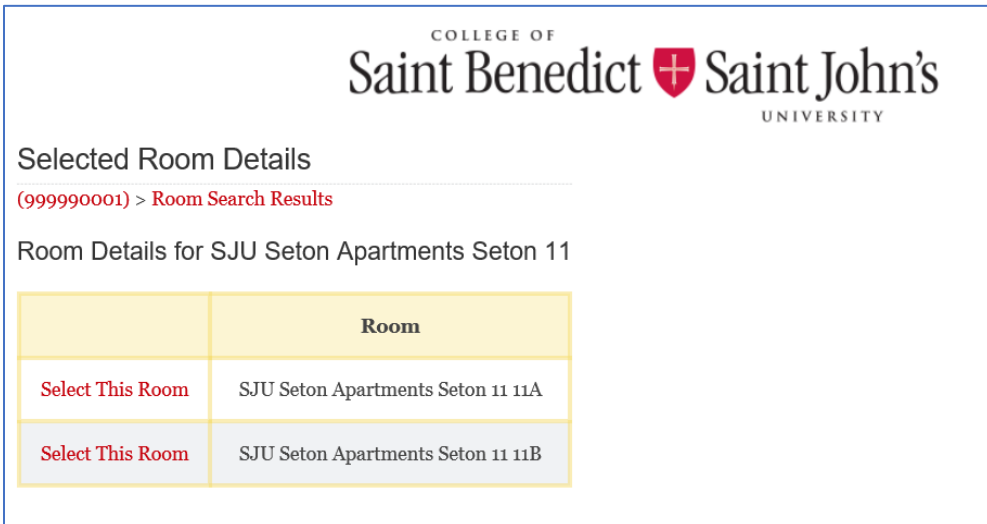

Figure 4: Selecting the Room.

**Step 5:** Verification that you have selected your room and email your roommates. If you have successfully chosen your room, then you should be directed to a screen with a green box that reads "You have successfully chosen a new room!"

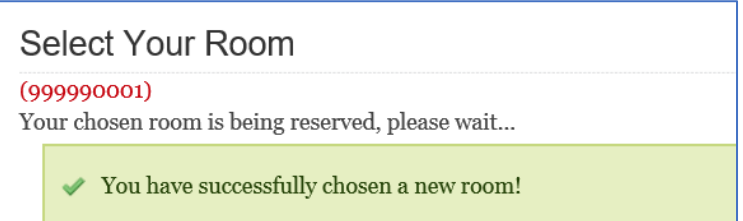

Figure 5: Green Box indicating that you have successfully chosen a new room.

**Step 6:** View your room details and email your roommate(s). Just under the green room selection confirmation box, you should see a link (see Figure 6) that allows you to look at the room details and email your roommates a confirmation email regarding room selection. Once you click the link you should see a room details page (Figure 7).

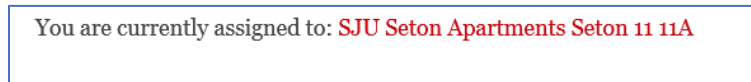

Figure 6: Room Details Link

| COLLEGE OF<br>Saint Benedict V Saint John's<br>UNIVERSITY                                                            |                                   |               |                             |                         |                         |      |                                                 |                                 |                        |  |  |  |  |
|----------------------------------------------------------------------------------------------------|-----------------------------------|---------------|-----------------------------|-------------------------|-------------------------|------|-------------------------------------------------|---------------------------------|------------------------|--|--|--|--|
| Residential Life - Room Details                                                                                      |                                   |               |                             |                         |                         |      |                                                 |                                 |                        |  |  |  |  |
| (999990001)                                                                                                    |                                   |               |                             |                         |                         |      |                                                 |                                 |                        |  |  |  |  |
| Room Details for SJU Seton Apartments Seton 11                                                                       |                                   |               |                             |                         |                         |      |                                                 |                                 |                        |  |  |  |  |
|                                                                                                    | Name                              |               | <b>Number of Occupants:</b> |                         | Number of Open Spaces:  |      | Residence Directors (RD)/Faculty Resident (FR): | <b>Resident Assistants (RAs</b> |                        |  |  |  |  |
| SJU Seton Apartments Seton 11 11A                                                                                    |                                   |               | $\bar{2}$                   |                         | $\circ$                 |      |                                                 |                                 |                        |  |  |  |  |
|                                                                                                    | SJU Seton Apartments Seton 11 11B |               | $\bar{z}$                   |                         | $\circ$                 |      |                                                 |                                 |                        |  |  |  |  |
| Roommates for SJU Seton Apartments Seton 11                                                                          |                                   |               |                             |                         |                         |      |                                                 |                                 |                        |  |  |  |  |
|                                                                                                    | Room                              |               | <b>First Name:</b>          |                         | Middle Name:            |      | Last Name:                                      | Nickname:                       | Email:                 |  |  |  |  |
| ø<br>SJU Seton Apartments Seton 11 11A                                                                               |                                   | SJU Matthew   |                             | Housing RM D1 Selection |                         | Test |                                                 | bcorbettoo1@csbsju.edu          |                        |  |  |  |  |
| ☑<br>SJU Seton Apartments Seton 11 11B                                                                               |                                   | SJU D. Morgan |                             | Housing RM Selection    |                         | Test |                                                 | dmorgan@csbsju.edu              |                        |  |  |  |  |
| ⊽                                                                                                    | SJU Seton Apartments Seton 11 11B |               | SJU Mark                    |                         | Housing RM A1 Selection |      | Test                                            |                                 | bcorbettoo1@csbsju.edu |  |  |  |  |
| <b>Contact Selected Roommates</b>                                                                                    |                                   |               |                             |                         |                         |      |                                                 |                                 |                        |  |  |  |  |
| Roommates for Fall 2019<br>Subject:<br>Hello,<br>I am your roommate for Fall 2019<br>Message:<br><b>Send Message</b> |                                   |               |                             |                         |                         |      |                                                 |                                 |                        |  |  |  |  |

Figure 7: Sample Room Details Page

**Step 7:** Go back to your Housing Portal Home Page and verify that you have your housing assignment shows up in the Fall 2021 term.